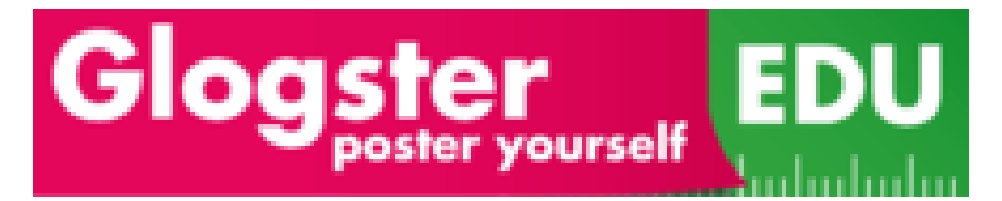

# **Table of Contents**

## **A. [Getting Started](#page-1-0)**

**1. [Setting up your account](#page-1-1)**

## **B. [Tips & Tricks](#page-2-0)**

- **1. [Graphics](#page-2-1)**
- **2. [Text](#page-3-0)**
- **3. [Images](#page-4-0)**
- **4. [Video](#page-4-1)**
- **5. [Sound](#page-4-2)**
- **6. [Data](#page-5-0)**
- **7. [Draw](#page-5-1)**
- **8. [Wall](#page-5-2)**

## **C. [Saving & Publishing](#page-5-3)**

- **1. [Saving your glog](#page-5-4)**
- **2. [Finding your glog](#page-5-5)**

## <span id="page-1-0"></span>**A. Getting Started**

The pages in this section will help you get started with Glogster.edu and help you set up your account.

### <span id="page-1-1"></span>**A. Setting up your Account**

- 1. Your teacher has created a edu.glogster.com account for you. They will provide you with your username and password. Remember these (send them to yourself on edmodo or write them in your planner), you'll need them each time you log in.
- 2. Update your Glogster profile by clicking "Edit my profile" (located on "My Dashboard"). Here you need to put your name (first and last) so that your classmates and teacher can identify you.

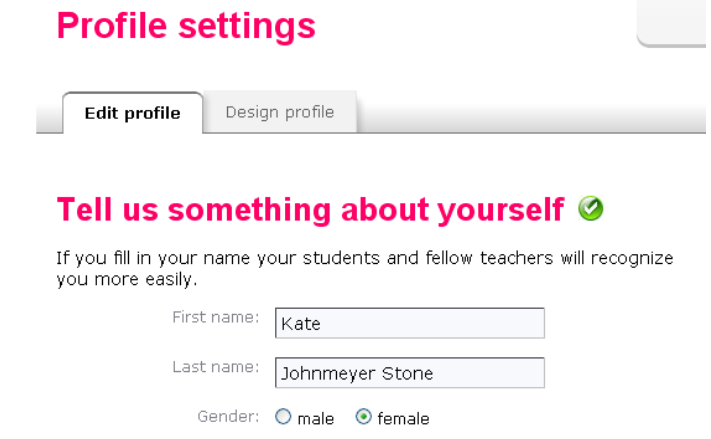

3. Click on "Account Settings" and change your password, if desired. Make it something easy to remember! If you do forget your password it's possible for your teacher to reset it.

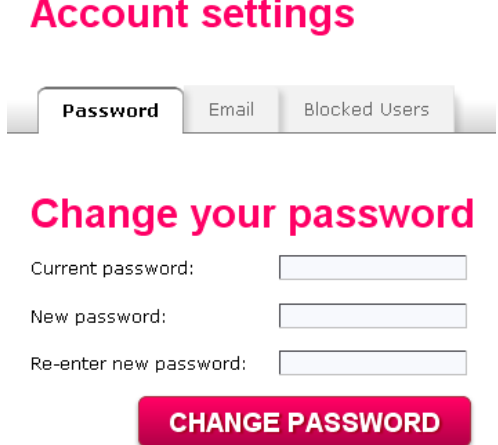

4. Return to "My Dashboard" and click on the "Create Glog" button.

**CREATE NEW GLOG** 

5. Create your glog! Your glog will begin by looking like this…

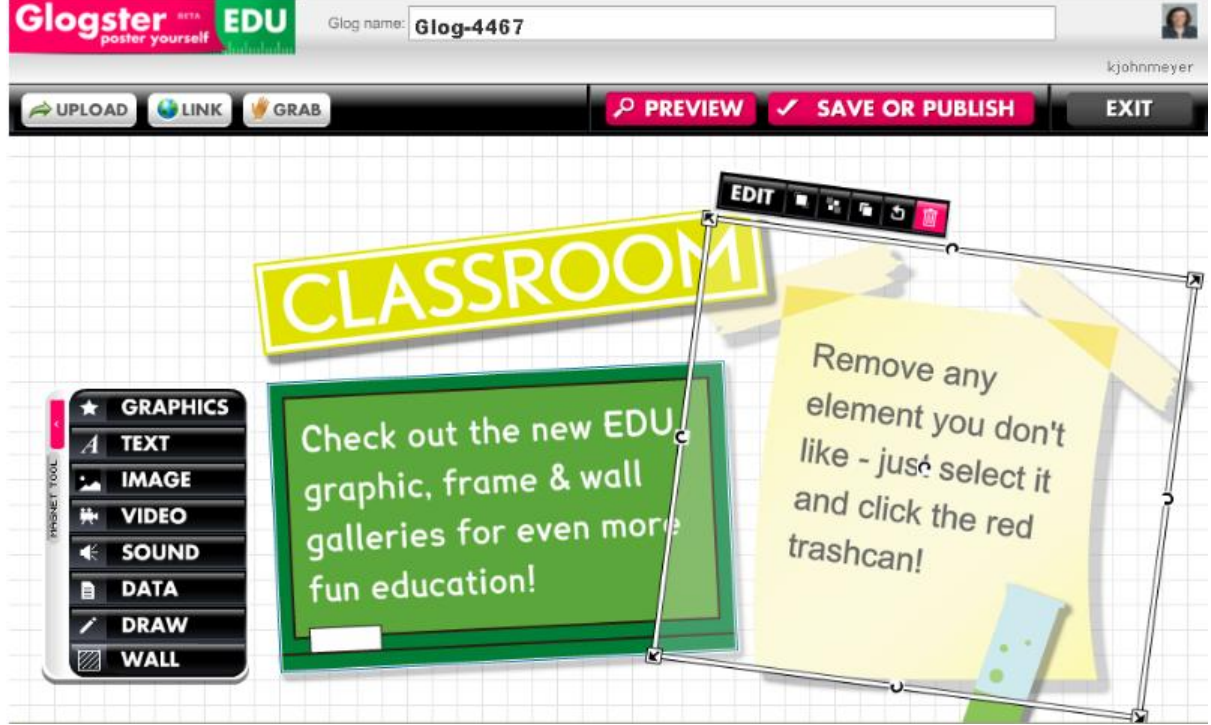

6. To begin the editing process you will delete the images and text that are already there by selecting them and clicking the red/pink trashcan (just like the picture states).

#### <span id="page-2-0"></span>**B. Tips & Tricks**

This section will describe each of the features Glogster.edu offers.

<span id="page-2-1"></span>**1. Graphics –** These include any graphics you want to include to adorn your existing images They have a variety of graphics available to choose from (such as the ones in the above and below pictures).

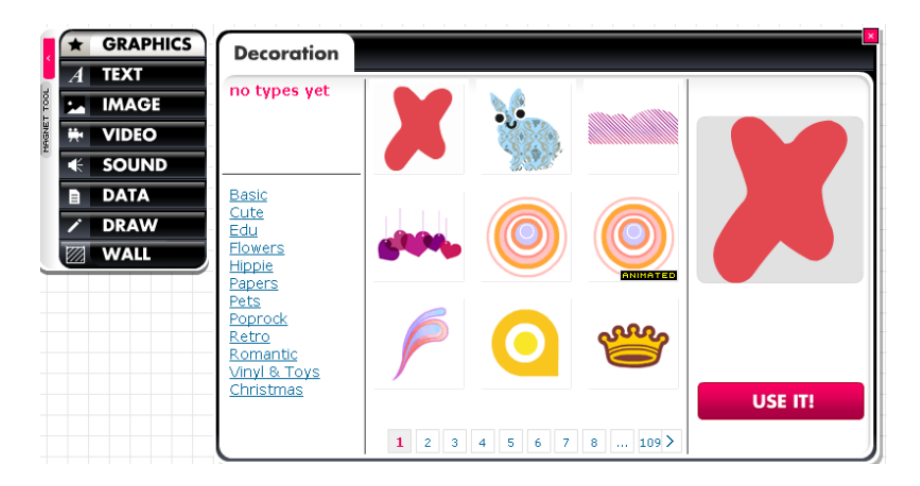

<span id="page-3-0"></span>**2. Text –** To insert text into your glog you will click on the text icon on the left side of the page. This will bring up a window where you will have to choose either a decorative text box or other options (see below). Once you've chosen the type of text box you want click "Use It!" and it will be inserted into your glog.

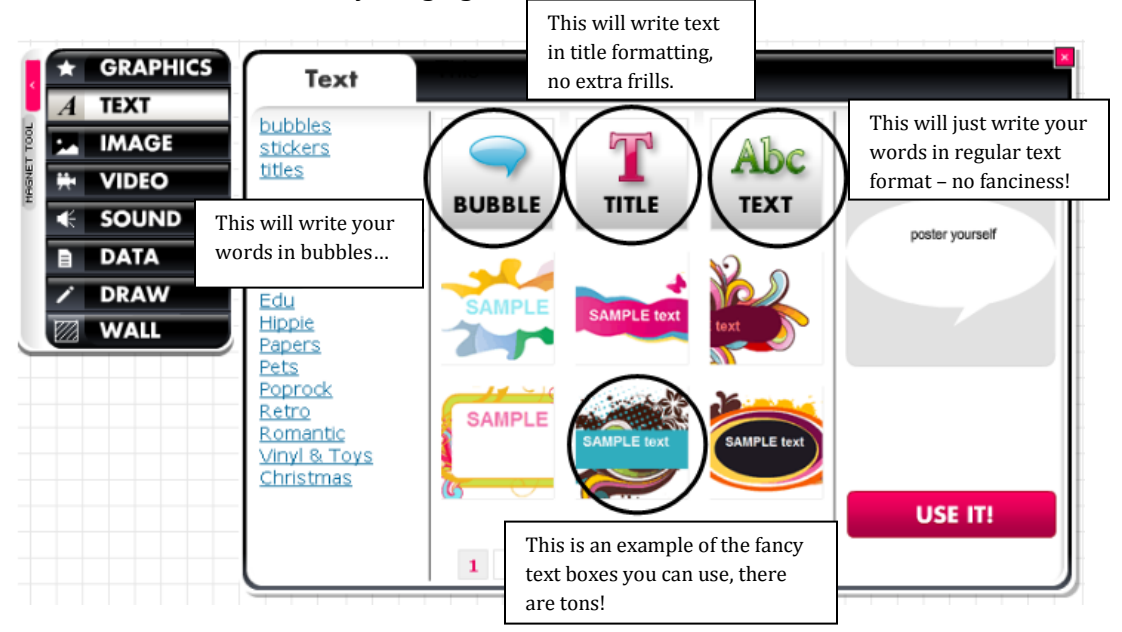

a. Then you'll have to close the text box that opened up and click on the text box you chose and an edit button will appear. Click the edit button to change the text. When you're finished click "Ok".

b. **To change the color or font of your text** you will have to click on the edit button then click the "Ab1" button. In the change text box that comes up you can change the size, font, and font color. When you're done just click apply.

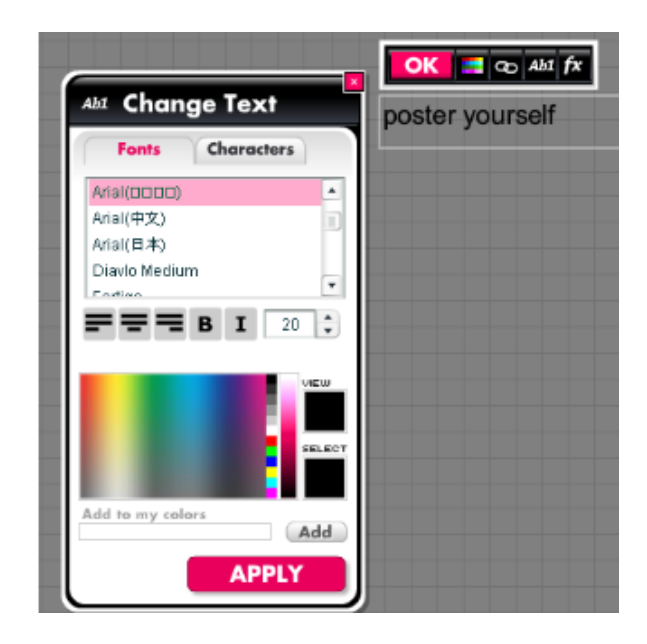

- <span id="page-4-0"></span>**3. Images –** This is where you will add any images you want to get your message across on your glog. You can use the images provided by Glogster or upload your own. To upload your own simply click on images – my images – upload. Sometimes it takes awhile for Glogster to upload your images (depending on their size) so be patient, they'll show up. When you have the image you'd like to include select it, click "Use it!" and it will be in your glog. You can rotate images, resize them, etc.
- <span id="page-4-1"></span>**4. Video –** Want to add video to your glog? Upload a YouTube video or a video you and your friends have recorded. Videos do take awhile to upload though, so be patient, they will show up eventually. Supported video types: .asf, .avi, .m2v, .mpeg, .mpg, .nsv, .wmv, .mp4,.flv,.mov,.m4v
- <span id="page-4-2"></span>**5. Sound –** Need to add a song or narration to your glog? You can upload your own audio files. The following is a list of supported audio types (meaning your audio file must be in one of these forms: .aac, .aiff, .m4a, .mp1, .mp2, .mp3, .ogg, .raw,.wav, .wma

- <span id="page-5-0"></span>**6. Data –** This feature is not available unless your teacher has uploaded to the Premium version.
- <span id="page-5-1"></span>**7. Draw –** This feature is not available unless your teacher has uploaded to the Premium version.
- <span id="page-5-2"></span>**8. Wall –** The wall of your glog is the background. To change the background you select "Wall" on the left side of the glog and browse the wide variety of images available. If you can't find an image you like you can upload your own by finding an image online or taking one of your own with a digital camera and uploading it to Glogster.

### <span id="page-5-3"></span>**C. Saving & Publishing**

This section will describe how to save and publish your glog.

- <span id="page-5-4"></span>**3. Saving your glog.** Click on the Save & Publish button at the top or bottom of your glog. If you still need to edit your glog again make sure to save it as "Unfinished". If you're done, save it as "Finished". You will need to name your glog and choose a category for it.
- <span id="page-5-5"></span>**4. Finding your glog.** When you login to Glogster your glog will appear on your Dashboard (usually quite a ways down the page).